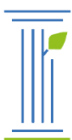

Javni štipendijski, razvojni,<br>invalidski in preživninski<br>sklad Republike Slovenije

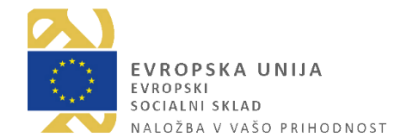

# **NAVODILA ZA UPORABO PORTALA ISS**

**UPORABNIŠKI PRIROČNIK**

Ljubljana, junij 2017

# KAZALO:

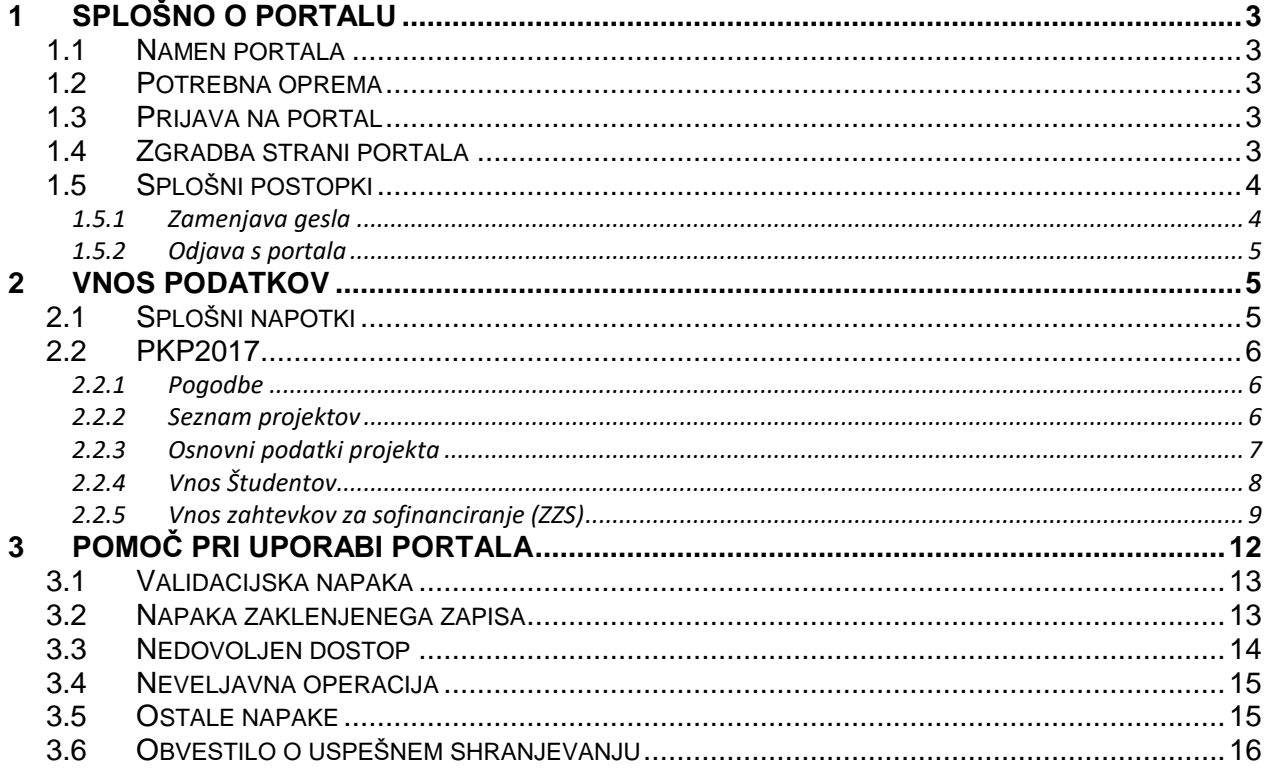

# <span id="page-2-0"></span>**1 SPLOŠNO O PORTALU**

# <span id="page-2-1"></span>**1.1 Namen portala**

Javni štipendijski, razvojni, invalidski in preživninski sklad RS, Dunajska 20, 1000 Ljubljana (v nadaljevanju: sklad), omogoča vlagateljem, ki so sklenili pogodbeno razmerje s skladom, da svoje pogodbene obveznosti glede poročanja in vlaganje nadaljnjih zahtevkov / poročil v skladu s pogodbo opravijo po elektronski poti. V ta namen je na voljo spletni portal. Dostop do portala dobijo ti vlagatelji na podlagi same pogodbe in so o tem obveščeni po elektronski pošti.

## <span id="page-2-2"></span>**1.2 Potrebna oprema**

Za dostop do portala je potreben računalnik z dostopom do interneta in nameščenim brskalnikom (najbolje Microsoft Internet Explorer 10). Priporočamo, da si uporabnik namesti zadnjo verzijo programske opreme in tudi skrbno posodablja druge varnostne elemente, kot so protivirusni program ipd.

## <span id="page-2-3"></span>**1.3 Prijava na portal**

Ko uporabnik v svojem brskalniku odpre spletno stran, katere naslov je dobil od sklada po elektronski pošti, se v oknu brskalnika najprej prikaže prijavni obrazec [\(Slika 1\)](#page-2-5).

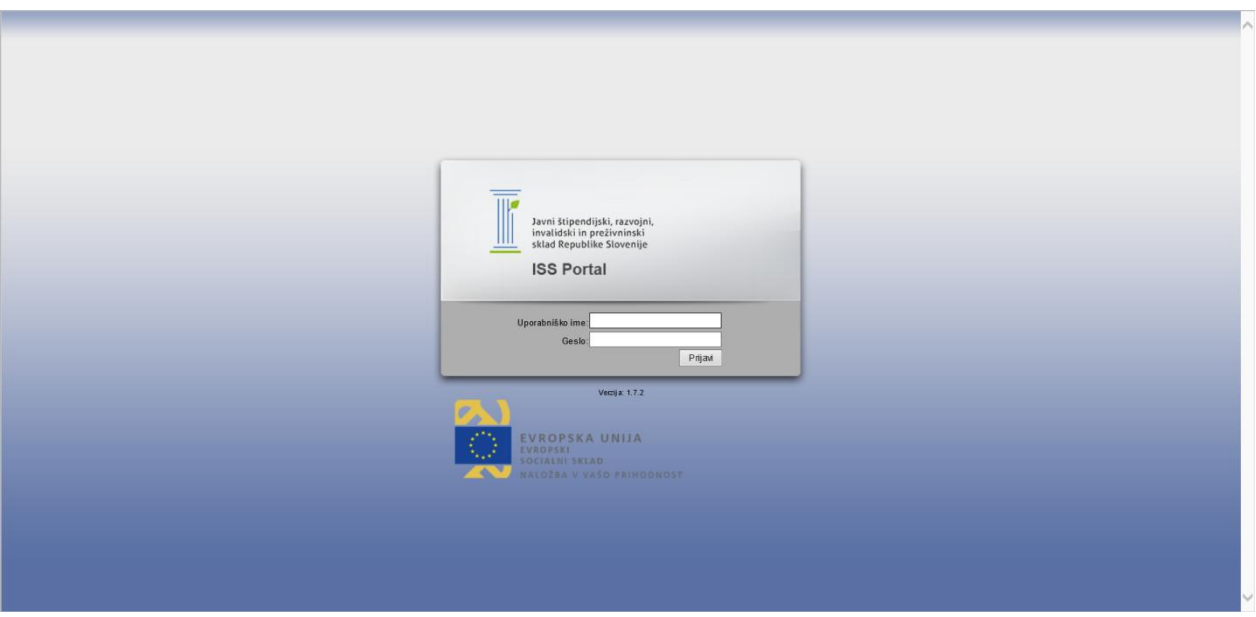

**Slika 1: Prijavni obrazec portala**

<span id="page-2-5"></span>Uporabnik vnese uporabniško ime in geslo ter izbere gumb »Prijavi«. Po uspešni prijavi se prikaže osnovna stran portala.

# <span id="page-2-4"></span>**1.4 Zgradba strani portala**

Stran portala je sestavljena iz več polj [\(Slika 2\)](#page-3-2). Na vrhu je vrstica z razpoznavnim znakom sklada, podatki o prijavljenem uporabniku in verziji portala. V skrajnem desnem kotu je tudi povezava za odjavo s portala.

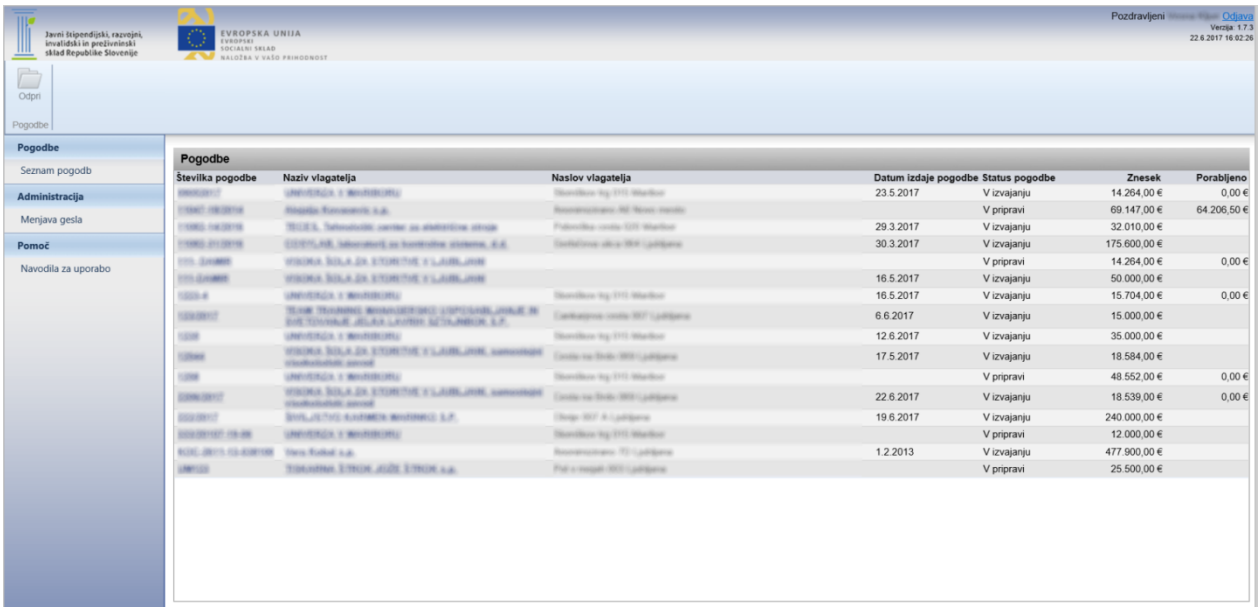

#### **Slika 2: Osnovna stran portala**

<span id="page-3-2"></span>Pod to vrstico je ukazni trak z gumbi, ki omogočajo izvajanje postopkov, ki so predvideni na portalu. Gumbi so združeni v skupine, med katerimi je navpična črta, vsaka skupina pa ima tudi ime, ki je izpisano na dnu ukaznega traku. Področje pod ukaznim trakom je razdeljeno na dva dela: na levi je glavni meni, na desni pa vsebinski del, kjer pregledujemo sezname ali vnašamo podatke. Z izbiranjem iz glavnega menija se praviloma spreminja prikaz v vsebinskem delu.

#### <span id="page-3-0"></span>**1.5 Splošni postopki**

#### <span id="page-3-1"></span>1.5.1 Zamenjava gesla

Uporabnik v levem meniju izbere možnost »Menjava gesla« v skupini »Administracija«. Na desni se prikaže obrazec za zamenjavo gesla [\(Slika 3\)](#page-3-3).

| $\mathbb{I}$                                                                             | Pozdravljeni Verzija: 1.7.3<br>22.6.2017 16:05:14<br>O                    |
|------------------------------------------------------------------------------------------|---------------------------------------------------------------------------|
| Javni štipendijski, razvojni,<br>invalidski in preživninski<br>sklad Republike Slovenije | EVROPSKA UNIJA<br>EVROPSKI<br>SOCIALNI SKLAD<br>NALOŽBA V VAŠO PRIHODNOST |
| $F$ otrdi                                                                                |                                                                           |
|                                                                                          |                                                                           |
| Urejanje                                                                                 |                                                                           |
| Pogodbe                                                                                  |                                                                           |
| Seznam pogodb                                                                            | Menjava gesla                                                             |
| Administracija                                                                           | Trenutno geslo:                                                           |
| Menjava gesla                                                                            | Novo geslo:<br>Potrdite novo geslo:                                       |
| Pomoč                                                                                    |                                                                           |
| Navodila za uporabo                                                                      |                                                                           |
|                                                                                          |                                                                           |
|                                                                                          |                                                                           |
|                                                                                          |                                                                           |
|                                                                                          |                                                                           |
|                                                                                          |                                                                           |
|                                                                                          |                                                                           |
|                                                                                          |                                                                           |
|                                                                                          |                                                                           |
|                                                                                          |                                                                           |
|                                                                                          |                                                                           |
|                                                                                          |                                                                           |

<span id="page-3-3"></span>**Slika 3: Obrazec za zamenjavo gesla**

Uporabnik v polja na desni vpiše trenutno geslo (s katerim se je prijavil na portal), novo geslo in v tretje polje še enkrat isto novo geslo. Po vnosu vseh treh podatkov uveljavi spremembo gesla z izbiro gumba »Potrdi« v skupini »Urejanje« na orodnem traku. Program bo ob tem preveril, ali je staro geslo pravilno in ali novo geslo ustreza določenim pravilom za gesla. Če bodo vsa gesla ustrezno vpisana, bo geslo zamenjal in potem prikazal obvestilo o uspešni zamenjavi gesla, sicer pa bo prikazal obvestilo z opisom napake in gesla ne bo zamenjal. Novo geslo mora ustrezati nasledniim pravilom:

- ne sme biti prazno (v tem primeru se desno od praznega polja prikaže zvezdica);
- mora biti daljše od 4 znakov.

#### <span id="page-4-0"></span>1.5.2 Odjava s portala

Po končanem delu na portalu je priporočljivo, da se uporabnik odjavi s portala. S tem prepreči, da bi druge osebe, ki imajo dostop do njegovega računalnika, nepooblaščeno spreminjale podatke na portalu. Uporabnik se odjavi s portala z izbiro povezave »Odjava« v zgornjem desnem kotu strani. Po uspešni odjavi se spet prikaže prijavni obrazec portala [\(Slika 1\)](#page-2-5).

#### <span id="page-4-1"></span>**2 VNOS PODATKOV**

#### <span id="page-4-2"></span>**2.1 Splošni napotki**

Priporočamo, da za hitrejše delo upoštevate naslednje napotke:

Za prehod na naslednje vnosno polje uporabljajte tipko »Tab« (na tipkovnici levo od tipke Q), na prejšnje pa Shift-Tab. Na ta način lahko uporabite tudi gumbe. Ko je gumb osvetljen (ima pikčasto obrobo), ga lahko izberete s tipkami »Return«, »Enter« ali s preslednico. Če je na vnosnem oknu prikazan gumb »Prekliči«, ga lahko kadarkoli izberete s tipko »Esc«.

Datume je možno vpisati v obliki »d.m.llll«, kjer so »d« dnevi, »m« mesec in »llll« štirimestno leto. Možno pa jih je tudi izbrati s koledarja, ki je dosegljiv na gumbu s tremi pikami poleg vnosnega polja za datum.

Nekatere podatke je možno izbirati iz seznamov. Taki podatki so nakazani s puščico navzdol na desnem robu, s katero vklopimo prikaz tega seznama. Vklopi ga tudi kombinacija tipk Alt- <puščica navzdol> ali Alt-<puščica navzgor>.

Na seznamih je možno odpreti posamezno vrstico za urejanje na več načinov. Prvi način je ta, da uporabnik osvetli želeno vrstico in na orodnem traku izbere gumb za urejanje (npr. »Odpri«). Drugi način je z dvojnim klikom kjerkoli na vrstici, kjer je kazalec miške običajna puščica. Tretji način pa je s klikom na vrstico na enega od tistih podatkov, ki je izpisan kot povezava (kjer se kazalec miške spremeni v roko).

# <span id="page-5-0"></span>**2.2 PKP2017**

# <span id="page-5-1"></span>2.2.1 Pogodbe

Uporabnik v levem meniju izbere možnost »Seznam pogodb« in na desni se prikaže seznam pogodb, ki jih ima uporabnik sklenjene s skladom [\(Slika 4\)](#page-5-3).

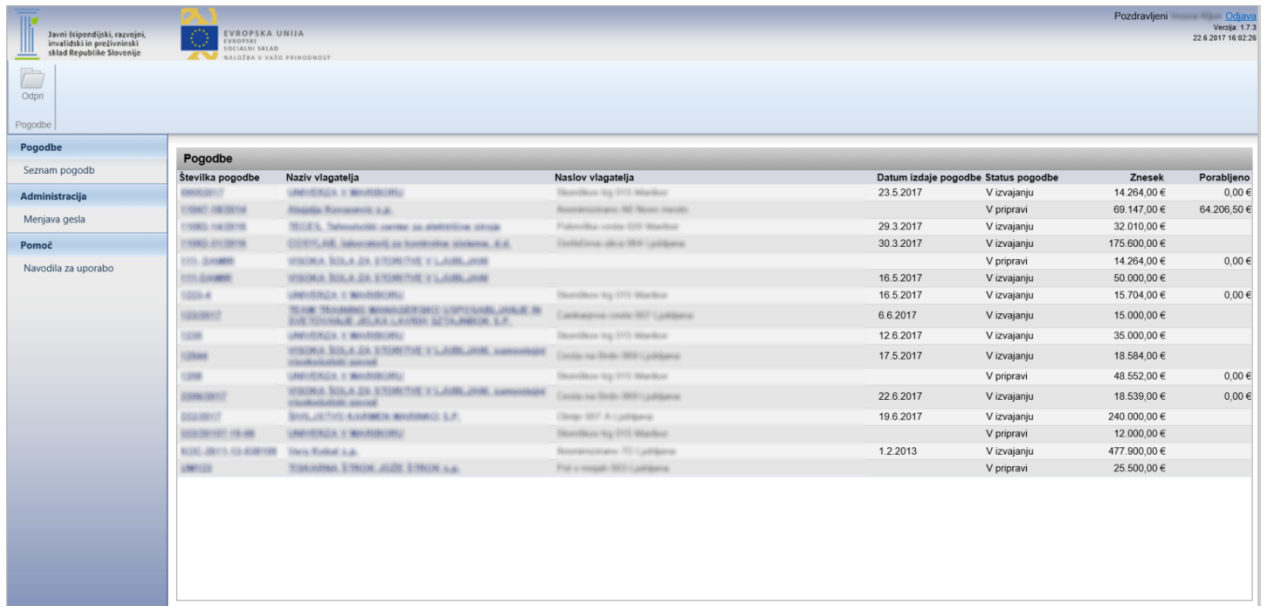

#### **Slika 4: Seznam pogodb**

<span id="page-5-3"></span>Uporabnik potem osvetli pogodbo, za katero želi vnesti podatke in na orodnem traku izbere gumb »Odpri« ali pa vrstico odpre z dvojnim klikom ali s klikom na številko pogodbe ali naziv vlagatelja.

Prikaže se seznam projektov za izbrano pogodbo, do katerih ima uporabnik dostop in v levem meniju se prikaže možnost »Seznam projektov«

#### <span id="page-5-2"></span>2.2.2 Seznam projektov

Uporabnik v levem meniju izbere možnost »Seznam projektov« in na desni se prikaže seznam projektov, do katerih ima uporabnik dostop [\(Slika 5\)](#page-6-1).

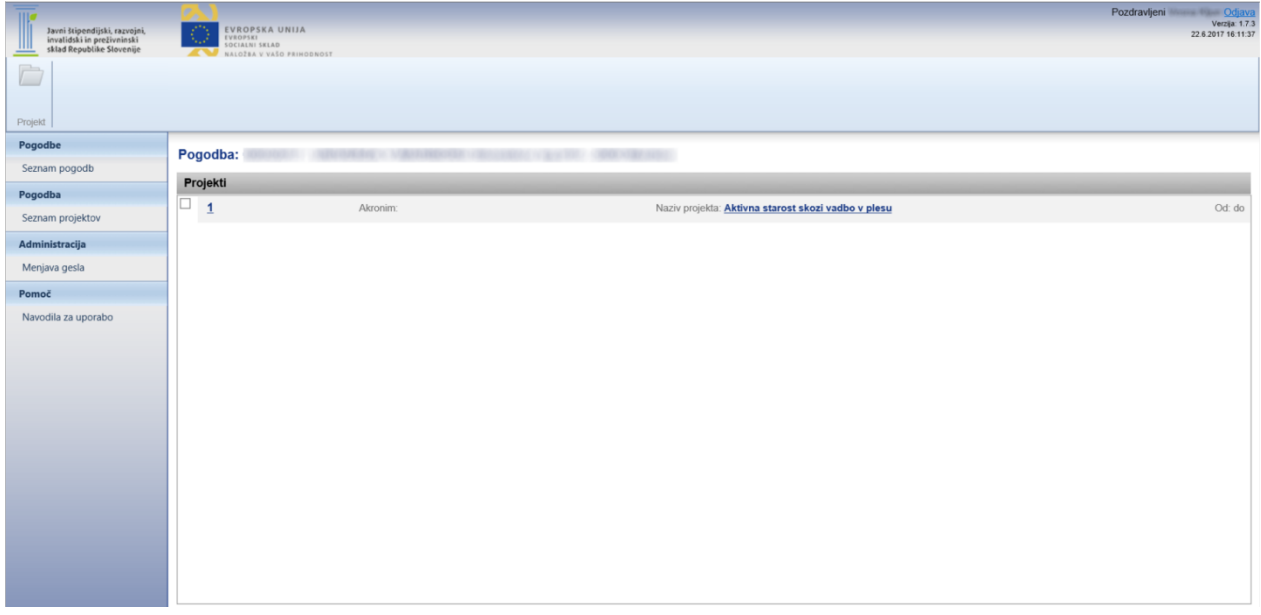

#### **Slika 5: Seznam projektov**

<span id="page-6-1"></span>Uporabnik potem osvetli projekt, za katerega želi vnesti podatke in vrstico odpre z dvojnim klikom ali s klikom na številko projekta ali naziv projekta.

Prikažejo se osnovni podatki projekta in v levem meniju se prikažejo možnosti »Osnovni podatki«, »Študenti« in »Zahtvki za sofinanciranje«.

#### <span id="page-6-0"></span>2.2.3 Osnovni podatki projekta

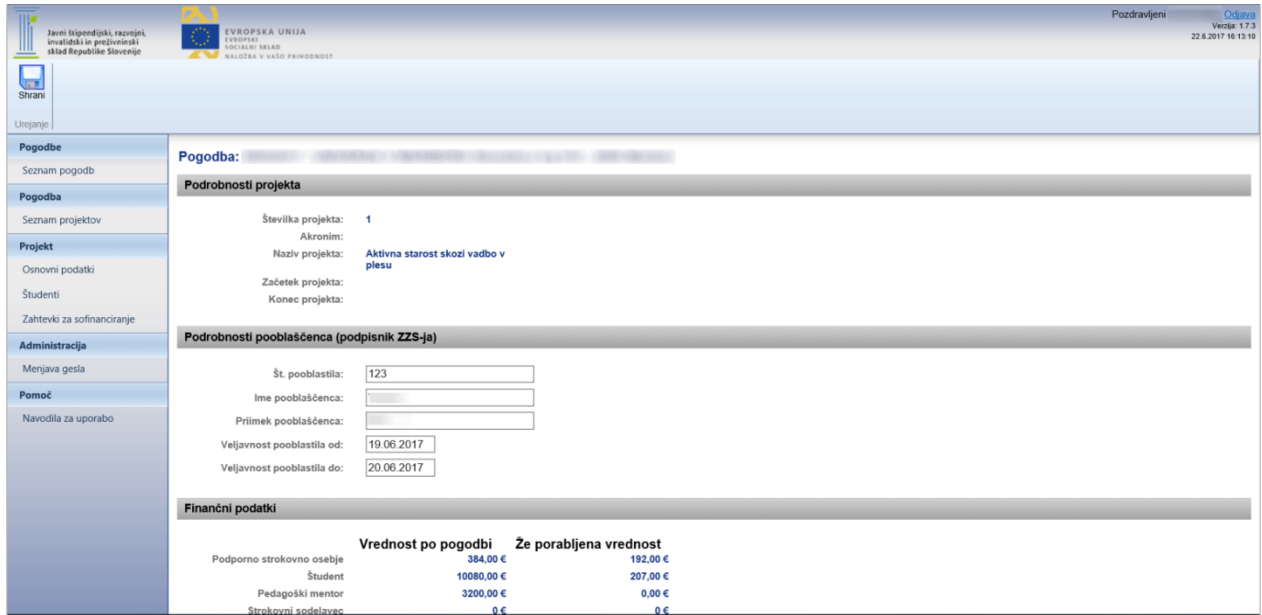

**Slika 6:Osnovni podatki projekta**

Na osnovnih podatkih projekta so vidni osnovni podatki projekta, podatki pooblaščenca, katere lahko uporabnik tudi ureja ter finančni podatki projekta z že porabljenimi ter razpoložljivimi sredstvi.

Uporabnik preveri osnovne podatke projekta. Če je prijavitelj pooblastil osebo za podpisovanje ZZS, je potrebno vpisati podatke pooblaščenca. Ko podpisnik ZZS ostane zakoniti zastopnik vlagatelja, se polja ne izpolnjujejo.

Spremenjene podatke uporabnik shrani z izbiro gumba Shrani.

#### <span id="page-7-0"></span>2.2.4 Vnos Študentov

Uporabnik v levem meniju izbere možnost »Študenti« in na desni se prikaže seznam študentov, ki je že napolnjen z študenti, ki so bili vneseni preko pogodbe.

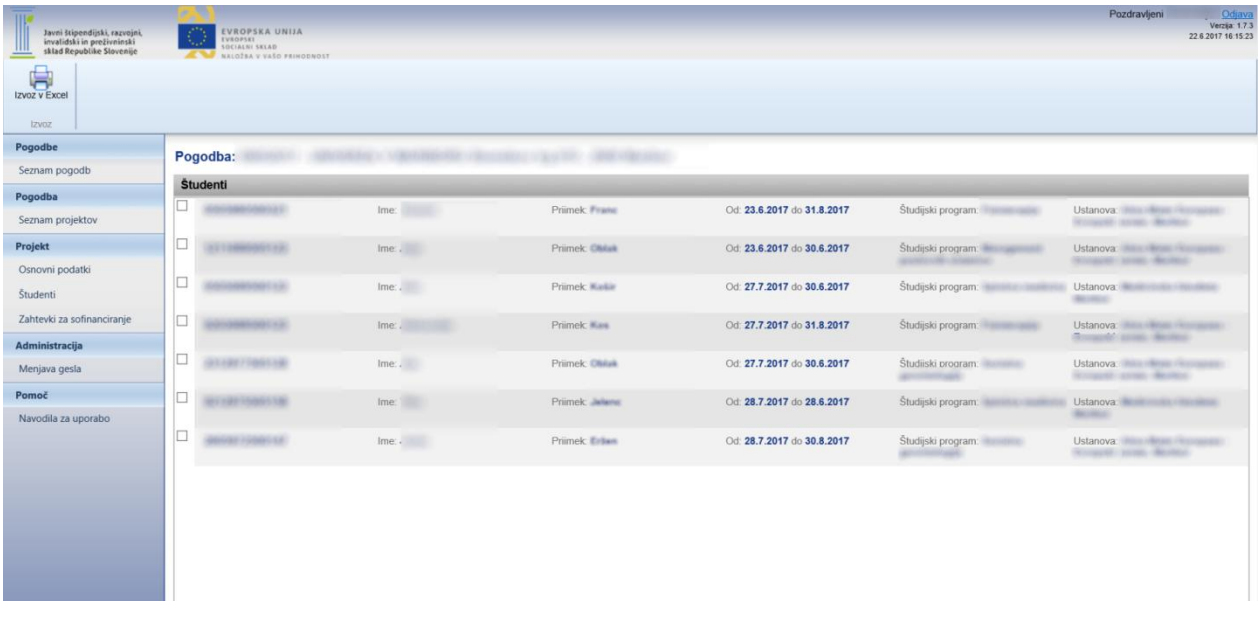

#### **Slika 7: Seznam študentov**

<span id="page-7-1"></span>Seznam študentov [\(Slika 7\)](#page-7-1) je potrebno dopolniti z manjkajočimi podatki, to je EMŠO, ime in priimek ter datum od in datum do katerega je študent predvidoma vključen. Po potrditvi vnosa spreminjanje ni več možno.

Uporabnik lahko ureja podatke študenta, ne more pa študenta brisati ter dodajati.

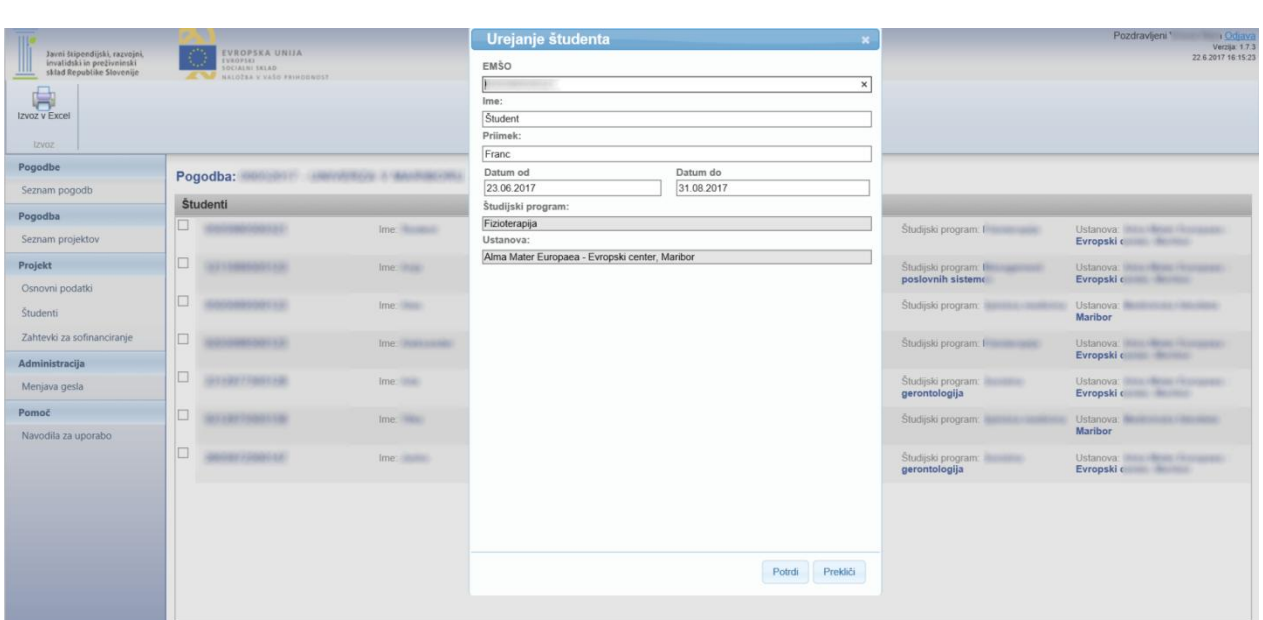

## **Slika 8: Pogovorno okno urejanje študenta**

Uporabnik v okno za urejanje osebe vpiše vse podatke razen študijski program ter ustanova.

<span id="page-8-0"></span>Uporabnik je omogočen tudi izvoz podatkov v Excel. 2.2.5 Vnos zahtevkov za sofinanciranje (ZZS)

Uporabnik v levem meniju izbere možnost »Zahtevki za sofinanciranje« in na desni se prikaže seznam zahtevkov, ki je v začetku prazen.

| HIs<br>Javni štipendijski, razvojni,<br>invalidski in preživninski<br>sklad Republike Slovenije<br>Ш | EVROPSKA UNIJA<br>yn,<br>EVROPSKI<br><b>SOCIALNI SELAD</b><br>NALOŽBA V VAŠO PRINODNOST<br>法句 | Pozdravljeni Odjava<br>Verzija: 1.7.3<br>22.6.2017 16:23:00                                                           |  |  |  |  |  |  |
|----------------------------------------------------------------------------------------------------|-----------------------------------------------------------------------------------------------|----------------------------------------------------------------------------------------------------|--|--|--|--|--|--|
| X<br>Œ<br>Dodaj Odstrani Pošiji<br>Urejanje                                                          |                                                                                               |                                                                                                    |  |  |  |  |  |  |
| Pogodbe<br>Seznam pogodb                                                                             | Pogodba: 09012017 - UNIVERZA V MARIBORU Slomikov by 015, 2000 Maribor                         |                                                                                                    |  |  |  |  |  |  |
| Pogodba                                                                                              | Zahtevki za sofinanciranje                                                                    |                                                                                                    |  |  |  |  |  |  |
| Seznam projektov<br>Projekt                                                                          | c<br>000000-3<br>Od: 1.5.2017 do 3.5.2017<br>Znesek                                           | Poslan:<br>Status: Vpisan<br>Odobren:<br>Vnešen: 20.6.2017 12:09:37<br>Plačan:<br>Viewer Wilsen                       |  |  |  |  |  |  |
| Osnovni podatki<br>Študenti                                                                          | IС<br>000000-2<br>Od: 1.6.2017 do 31.8.2017<br>Znesek: 186,00€                                | Poslan:<br>Status: Vpisan<br>Odobren:<br>Vnešen 19.6.2017 16:28:09<br>Plačan:<br><b><i><u>Massius Allison</u></i></b> |  |  |  |  |  |  |
| Zahtevki za sofinanciranje<br>Administracija<br>Menjava gesla                                        | o<br>000000-1<br>Od: 8.6.2017 do 31.8.2017<br>Znesek: 213,00€                                 | Poslan:<br>Status: Vpisan<br>Odobren:<br>Vnešen: 8.6.2017 13:49:42<br>Plačan:<br><b>Vienna Klass</b>                  |  |  |  |  |  |  |
| Pomoč                                                                                                |                                                                                               |                                                                                                    |  |  |  |  |  |  |
| Navodila za uporabo                                                                                  |                                                                                               |                                                                                                    |  |  |  |  |  |  |

**Slika 9: Seznam ZZS**

Nov zahtevek doda tako, da izbere gumb »Dodaj« v skupini »Urejanje« na orodnem traku. Prikaže se obrazec za vnos skupnih podatkov zahtevka.

Številka ZZS se ob kreiranju le-tega določi samodejno in se številči od 1 naprej, vključuje pa tudi identifikacijsko številko projekta. Odpre se okno za vnos podatkov ZZS.

| Javni štipendijski, razvojni,<br>Imratidski in preživnimski<br>sklad Republike Slovenije                                                                                                    | EVROPSKA UNIJA<br>VAISPORT<br>OCLAZINI SKEAD<br>sauches y valo responsors |                               | X<br>C)                                  | 傳                  |                                           | Pozdravlien?<br>$W_{\text{max}}$ 17<br>12.3.2018 16:48:37 |  |  |  |  |  |
|----------------------------------------------------------------------------------------------------|---------------------------------------------------------------------------|-------------------------------|------------------------------------------|--------------------|-------------------------------------------|-----------------------------------------------------------|--|--|--|--|--|
| Pošiji Shrani<br>Dodaj Odstrani Kopiraj                                                                                                    | Dodai Odstrani Kopiraj<br>Dodai Odstrani Kopiraj                          | Dodaj Odstrani Kopiraj        | Dodaj Odstrani Kopiraj                   | tryoz v pdf        |                                           |                                                           |  |  |  |  |  |
| Urejanje šfodenta<br>Urejanje delovnega mentorja   Urejanje prenosa znanja delovnega mentorja   Urejanje prenosa znanja pedagoškega mentorja   Dokumenti<br>Urejanie<br>Unganie koordinatorja |                                                                           |                               |                                          |                    |                                           |                                                           |  |  |  |  |  |
| Pogodbe                                                                                                    | Pogodba: 10886-2012017 - Universe v Listinger                             |                               |                                          |                    |                                           |                                                           |  |  |  |  |  |
| Seznam pogodb                                                                                                    | Števika zahtevka 2010201-1                                                | Obdobje od: 01.03.2018        | Obdobje do: 15.03.2018                   |                    |                                           |                                                           |  |  |  |  |  |
| Pogodba                                                                                                    | Znenek 1,264,00                                                           | Oddal: <i>Minoramithijaan</i> | Datum oddaje: 12.3.2018                  |                    | Status: Odobren                           |                                                           |  |  |  |  |  |
| Seznam projektov                                                                                                    | Koordinatorji                                                             |                               |                                          |                    |                                           |                                                           |  |  |  |  |  |
| Projekt                                                                                                    | o<br>EMSO: DEMONSTRATED                                                   | Ima: disastration             | Primeir: mentor                          | Mesoc: 3           | St. opravlienih ur: 8.5                   | Znesak: 110,50€                                           |  |  |  |  |  |
| Osnovni podatki                                                                                                    | Študenti                                                                  |                               |                                          |                    |                                           |                                                           |  |  |  |  |  |
| <b>Studenti</b>                                                                                                    | o<br>EMSO: DRESBERTATE                                                    | Ime: Jerosell                 | Primeic Jansles                          | Mesec 3            | St. opravlienih ur. 8.5                   | Znesek: 76,50€                                            |  |  |  |  |  |
| Zahtevki za sofinanciranie                                                                                                    | la.<br>EMSO TRANSMITTER                                                   | Ime: Jermell                  | Primele aimsig                           | Mesec 3            | Št. opravljenih ur. 2.5                   | Znesek: 22,50€                                            |  |  |  |  |  |
| Administracija                                                                                                    | o<br>EMSO: GREEKEERSTAFT                                                  | Ime' linear                   | Primek: Illingan:                        | Mesec 3            | St. opravlienih ur: 3.0                   | Znesek: 27,006                                            |  |  |  |  |  |
| Menjava gesla                                                                                                    | O.<br>EMŠO: CARBANADEMENT                                                 | Ime: Jerran                   | Primeic (Skitain                         | Mesec: 3           | St. opravlienih ur: 3.0                   | Znesek: 27,006                                            |  |  |  |  |  |
| Pomoč                                                                                                    | Delovni mentor                                                            |                               |                                          |                    |                                           |                                                           |  |  |  |  |  |
| Navodila za uporabo                                                                                                    | ıo<br>EMSO CHRISTINESS                                                    | Ima:                          | Primary (Member/SMSSS) assigned Project  | Mesec <sub>3</sub> | St. opravljenih ur. 9,5                   | Znecak: 294,506                                           |  |  |  |  |  |
|                                                                                                    | o<br>EMSO: CONSTRUCTION                                                   | Ima:                          | Primeix: Member SARDS/audiente Praner    | Mesoc: 3           | Št. opravljenih ur. 10,0                  | Znesek: 310,00€                                           |  |  |  |  |  |
|                                                                                                    | o<br>EMSO: disabeliancement                                               | Ime:                          | Primal: Member SMCC/Justiants: State:    | Mesoc: 3           | St. opravljenih ur: 10,0                  | Znesak: 310,00€                                           |  |  |  |  |  |
|                                                                                                    | Prenos znanja delovnega mentorja                                          |                               |                                          |                    |                                           |                                                           |  |  |  |  |  |
|                                                                                                    | <b>EMSO SHAREBRITISH</b>                                                  | Ime:                          | Primel: Mention:SMSC2000Amile Pranet     | Mesec: 3           | St. opravlienih ur: 1.0                   | Znesek: 35,00€                                            |  |  |  |  |  |
|                                                                                                    | ıа<br>EMSO PERMITSIONED                                                   | Imo:                          | Primeir: Mention: SMY (Metjal): Postjali | Mesec: 3           | St. opravbenih ur. 1.0                    | Znesek: 35,00€                                            |  |  |  |  |  |
|                                                                                                    | Prenos znanja pedagoških mentorjev                                        |                               |                                          |                    |                                           |                                                           |  |  |  |  |  |
|                                                                                                    | EMSO dranagements                                                         | Ima sklastiški islantist      | Primok:                                  | Motor <sub>3</sub> | St. opravljenih ur: 1,0                   | Znosok: 16,00€                                            |  |  |  |  |  |
|                                                                                                    |                                                                           |                               |                                          |                    |                                           |                                                           |  |  |  |  |  |
|                                                                                                    |                                                                           |                               |                                          |                    |                                           |                                                           |  |  |  |  |  |
|                                                                                                    | 110,50 €<br>Koordinatorii:                                                | Studenti:                     | 153,00 €<br>Delovni mentor               | 914.50€            | Prenos znania delovnega mentoria: 70,00 € | Prenos znanja pedagoških<br>16,00€<br>mentoriev.          |  |  |  |  |  |

**Slika 10: Skupni podatki zahtevka za sofinanciranje**

Sledi vnos podatkov:

Obvezno je potrebno vnesti podatka Obdobje od ter Obdobje do, ki se nanaša na obdobje poročanje in se ga izbere glede na obdobje poročanja.

Po vnosu je te podatke potrebno shraniti z izbiro gumba »Shrani« v skupini »Urejanje« na orodnem traku.

Naslednje podatke bo kasneje določil program:

- »Znesek« je vsota zneskov sofinanciranja za vse udeležence, ki bodo vpisani na tem zahtevku;
- »Oddal« je ime in priimek uporabnika, ki je pooblaščen za vlaganje zahtevkov;
- »Datum oddaje« je datum, ko bo zahtevek poslan na sklad;
- »Status«: ob vnosu dobi zahtevek status »Vpisan«, po pošiljanju pa »Poslan«.

Na tako vnesen zahtevek je potrebno vpisati še koordinatorje, študente, delovne mentroje, prenos znanja delovnega mentorja, prenos znanja pedagoških mentorjev. Uporabnik doda posamezno osebo z izbiro gumba »Dodaj« v ustrezni skupini na orodnem traku. Prikaže se pogovorno okno za vnos podatkov o posamezni osebi.

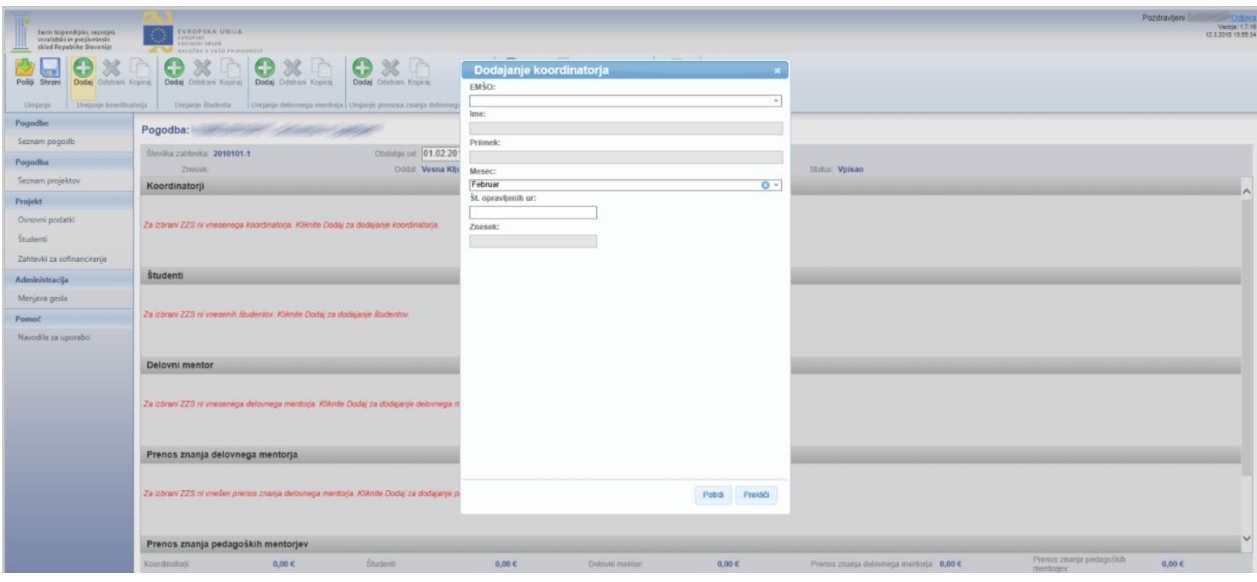

**Slika 11: Okno za urejanje osebe**

Pri urejanju Koordinatorja ter študentov se v polju EMŠO nahaja spustni seznam z vrednostmi:

- Pri koordinatorju s koordinatorji, ki so bili vneseni preko pogodbe
- Pri študentih se prikazujejo študenti iz seznama študentov
- Pri delovnih mentorijh iz seznama delovnih mentorjev

Ob izbiri osebe se izpolnijo polja EMŠO, ime ter priimek.

Standardni stroški na enoto se vnašajo po aktivnostih, na podlagi dejansko opravljenih ur osebe. Stroški se vpisujejo na mesečni ravni.

Za vsako mesečno aktivnost **koordinatorja, delovnega mentorej ali študentskega dela** je potrebno izbrati EMŠO, na kar se ime in priimek izpišeta samodejno. Izberemo mesec in

vpišemo število dejansko opravljenih ur na projektu iz česar se znesek mesečnih aktivnosti izračuna samodejno. Postopek zaključimo z gumbom »Potrdi«.

Za vsako mesečno aktivnost **delovnega mentorja** je potrebno izbrati EMŠO. Ker se v polju »priimek« izpiše ime in priimek je potrebno iz polja »priimek« prestaviti ime v polje »ime«. Izberemo mesec in vpišemo število dejansko opravljenih ur na projektu iz česar se znesek mesečnih aktivnosti izračuna samodejno. Postopek zaključimo z gumbom »Potrdi«.

Znesek se izračunava samodejno glede na število opravljenih ur. Pri tem se preverja, da znesek ne preseže maksimalne vrednosti po mesecih, ki je določena po razpisu. Ob shranjevanju se preverja, da znesek za posamezno skupino oseb ne presega vrednosti po pogodbi.

Z izbiro gumba »Odstrani« v skupini posamezne osebe na orodnem traku je možno izbrisati osebe, ki so označeni s kljukico na seznamu. Gumb »Kopiraj« v isti skupini omogoča kopiranje obstoječe osebe, ki mora biti prav tako označen s kljukico. Kopiranje poteka tako, da se odpre pogovorno okno za vnos osebe, ki ima vse podatke že napolnjene s podatki označene osebe. Podatke uporabnik spremeni in doda novo osebo z izbiro gumba »Dodaj«.

Podatki ki se na ZZS kreirajo samodejno: datumu priprave ZZS (rubrika »kraj in datum«), ki je datum elektronskega pošiljanja ZZS, sledi datum opravljene storitve, ki je zadnji dan obdobja poročanja (vpišeta se samodejno).

Za pravilnost zahtevka morajo biti vneseni **vsi** podatki.

Na koncu se znesek preračuna samodejno in sicer je sestavljen iz števila ur. Ko so podatki o aktivnostih pravilno izpolnjeni, je na vrsti pošiljanje zahtevka na sklad. Uporabnik to opravi z izbiro gumba **»Pošlji«** v skupini »Urejanje« na orodnem traku. **Po pošiljanju podatkov ni več mogoče spreminjati**, možno jih je samo pregledovati.

Na sklad je potrebno poslati tudi tiskani izvod zahtevka, podpisan in žigosan, skupaj z vsemi zahtevanimi prilogami. V ta namen zahtevek odpremo z izbiro gumba »Izvoz v PDF« na orodnem traku. Natisnite ga, podpišite, žigosajte in pošljite.

V primeru, da v natisnjeni verziji zahtevka najdete napako, nas čim prej pokličite. Zahtevek vam bomo vrnili v urejanje, da ga boste lahko popravili in ponovno elektronsko poslali.

# <span id="page-11-0"></span>**3 POMOČ PRI UPORABI PORTALA**

Če ima uporabnik:

- dodatna vprašanja glede uporabe portala,
- predloge ali posebne zahteve,
- težave z dostopom do portala in njegovim delovanjem,
- je pozabil geslo,
- želi ukiniti ali spremeniti uporabniško ime,

naj se obrne neposredno na sklad, najbolje kar na osebo, ki je vodila postopek izbire na razpisu in pripravo pogodbe. Kontaktne podatke dobi na pogodbi, splošne kontaktne podatke pa lahko najde tudi na spletni strani sklada:

#### <http://www.sklad-kadri.si/>

## <span id="page-12-0"></span>**3.1 Validacijska napaka**

V primeru, da se v bazno tabelo shranjuje novi zapis s primarnim ključem, ki že obstaja v bazi, se prikaže opozorilo, da je prišlo do validacijske napake.

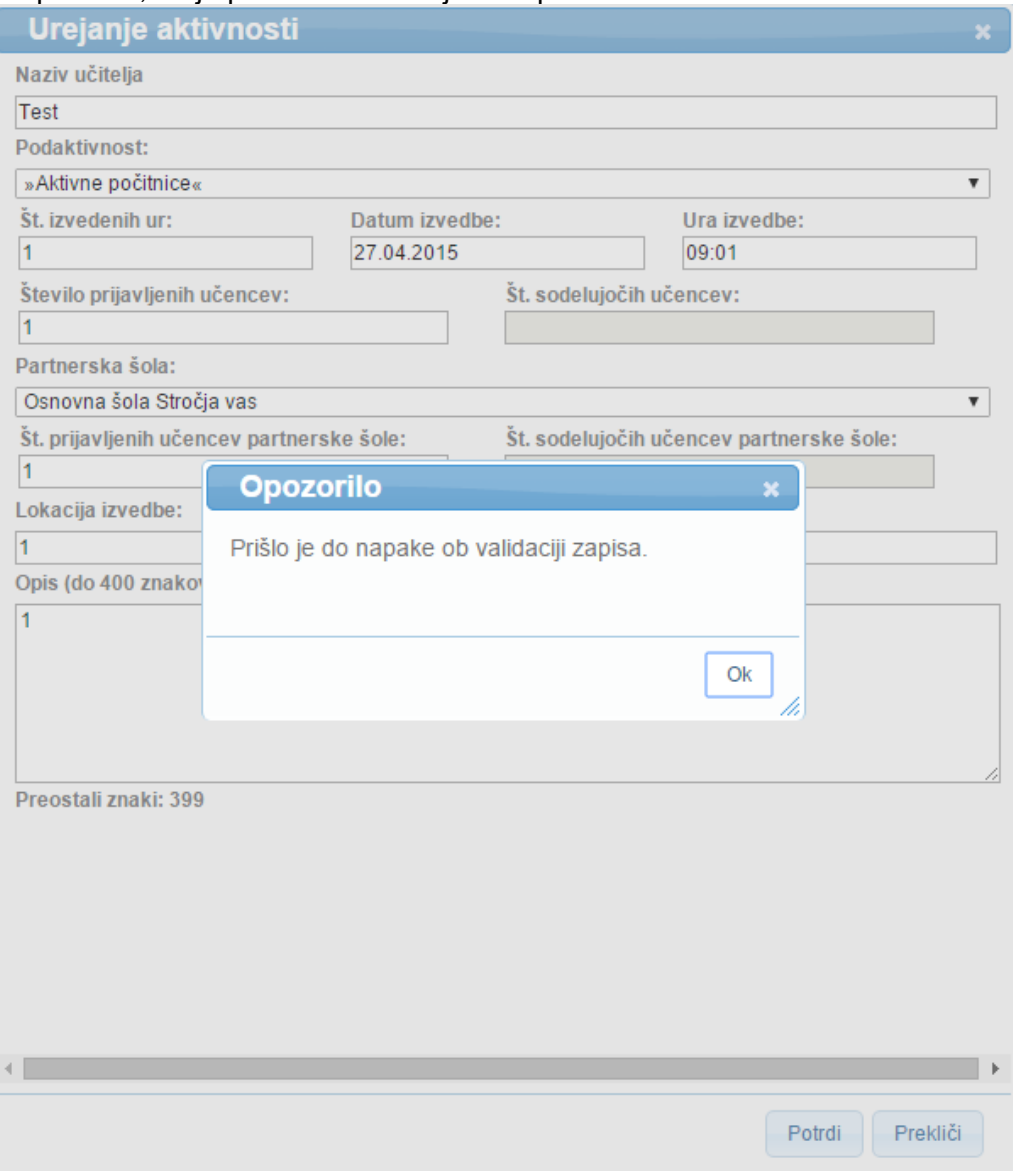

**Slika 12: Opozorilo – validacijska napaka**

# <span id="page-12-1"></span>**3.2 Napaka zaklenjenega zapisa**

V primeru napake zaklenjenega zapisa se prikaže naslednje opozorilo.

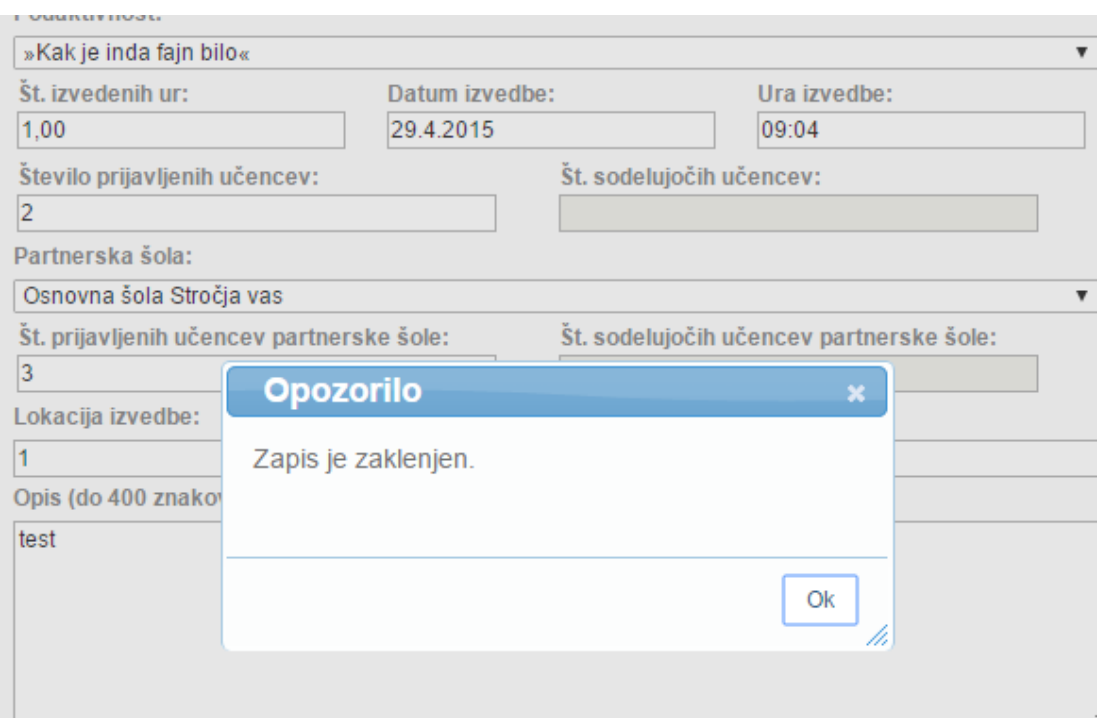

**Slika 13: Opozorilo – zapis je zaklenjen**

# <span id="page-13-0"></span>**3.3 Nedovoljen dostop**

Če imamo odprto okno za urejanje aktivnosti in če se medtem ostrani trenutnega uporabnika iz uporabnikov, ki lahko vidijo pogodbo, se ob shranjevanju sprememb aktivnosti prikaže naslednje opozorilo. Opozorilo se pojavi tudi, če uporabnik odpre link, kjer je povezava na pogodbo do katere nima dostopa.

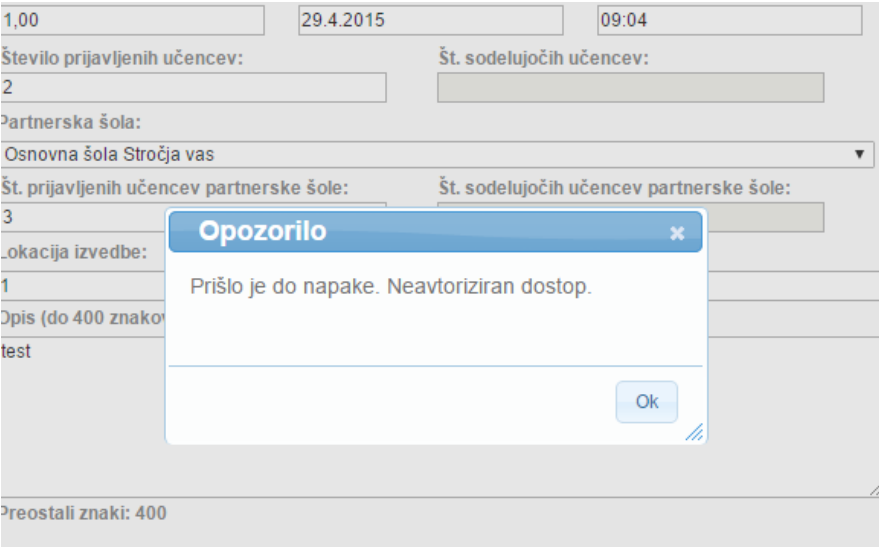

**Slika 14: Opozorilo – Neavtoriziran dostop**

# <span id="page-14-0"></span>**3.4 Neveljavna operacija**

Oseba A ureja aktivnosti ZZS-ja št.: 1. Medtem oseba B pošlje ZZS št.: 1. Ko oseba A želi shraniti spremembe aktivnosti ZZS-ja se ji prikaže opozorilo, da zapisa ni mogoče urejati, ker ni v pravilnem statusu.

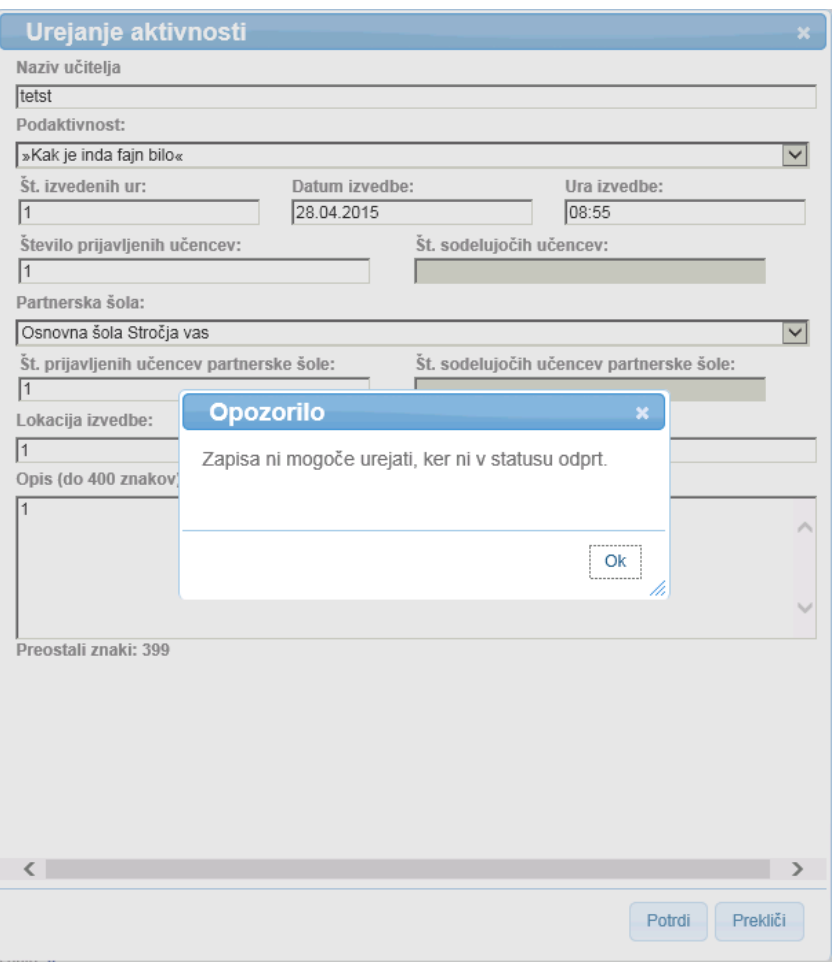

**Slika 15: Opozorilo – Zapisa ni mogoče urejati**

#### <span id="page-14-1"></span>**3.5 Ostale napake**

V primeru kakršnih koli drugih napak ob shranjevanju aktivnosti ZZS-jev se prikaže opozorilo z naslednjo vsebino.

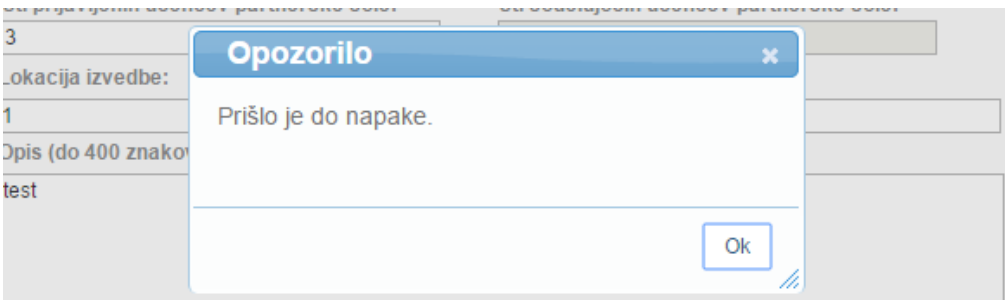

**Slika 16: Opozorilo – Prišlo je do napake**

# <span id="page-15-0"></span>**3.6 Obvestilo o uspešnem shranjevanju**

Če se zapis uspešno shrani, dobimo obvestilo o uspešnem shranjevanju zapisa.